## How to add customer exemption number & expiry date?

## Part A : Customer | Maintain Customer

Look for your customer name | edit | go to Tax | insert the Tax Exemption No & Expiry Da

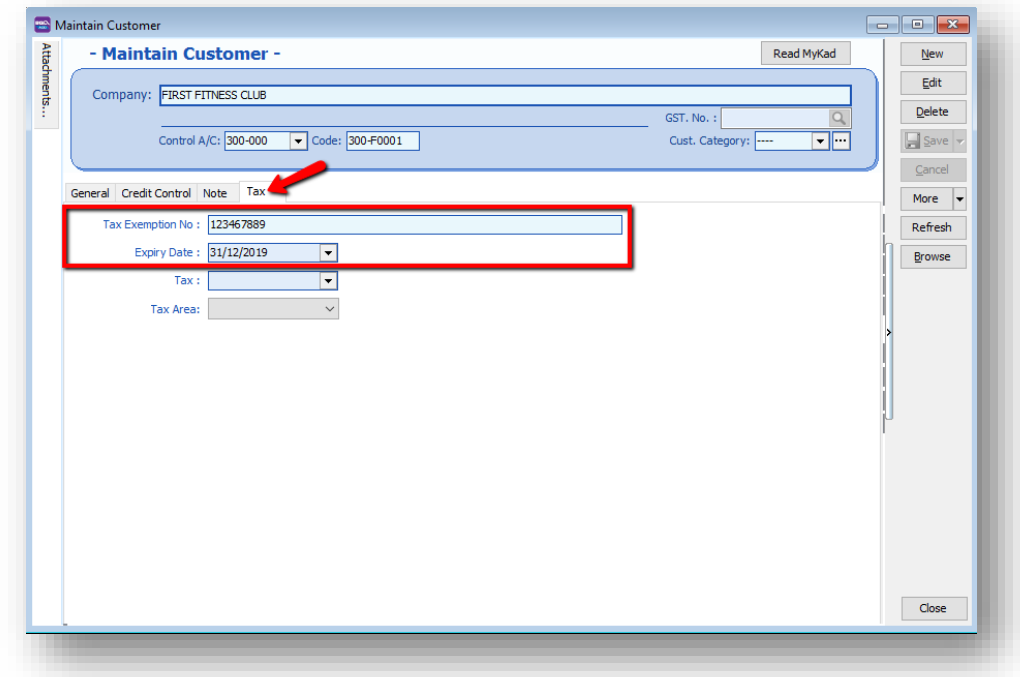

## Part B : Report Format add customer exemption Number

Step 1 : Go to Sales | Sales Invoice | Select any of your invoice | Preview | choose your invoice format template | click on the bottom blue color report name to go into report designer page.

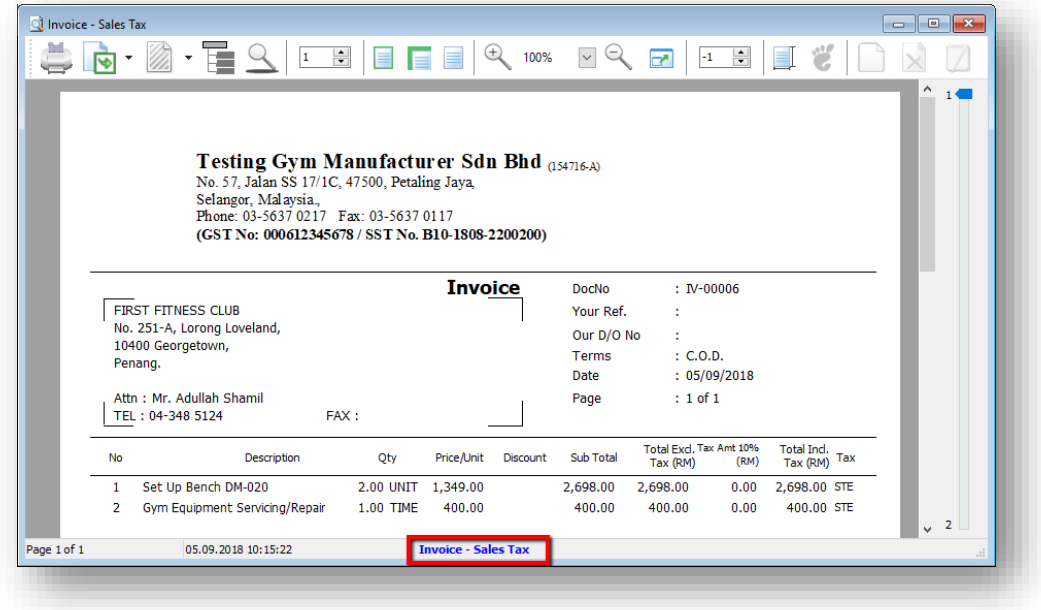

- 2a : click on the A label icon
- 2b : click on the area that you want to locate the field
- 2c : rename the label

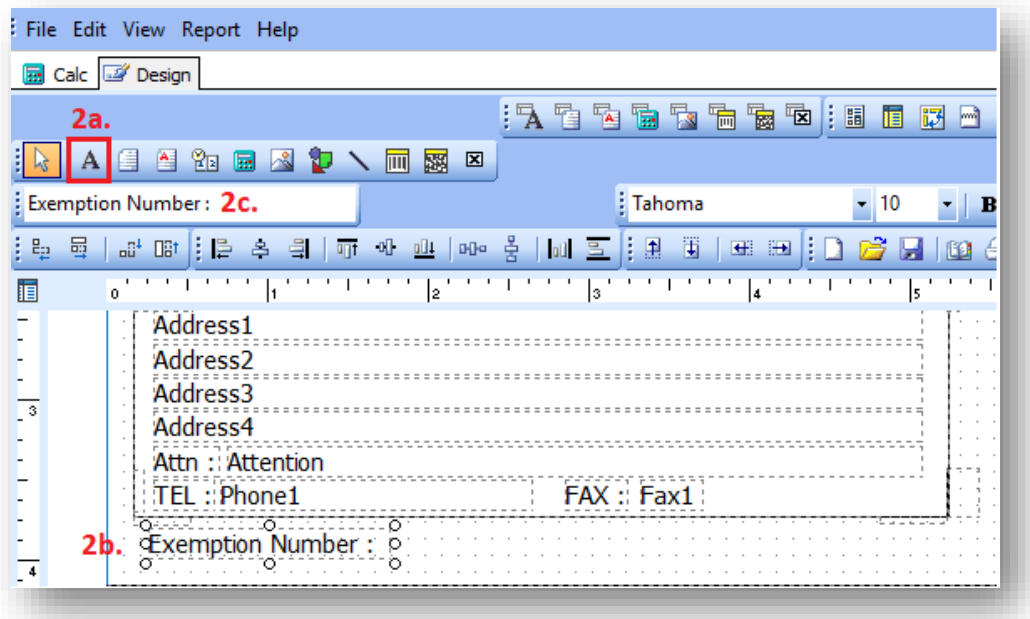

- 3a : click on the DBText field
- 3b : click on the are that you want to located the field
- 3c : select Document Company & TaxExemptNo

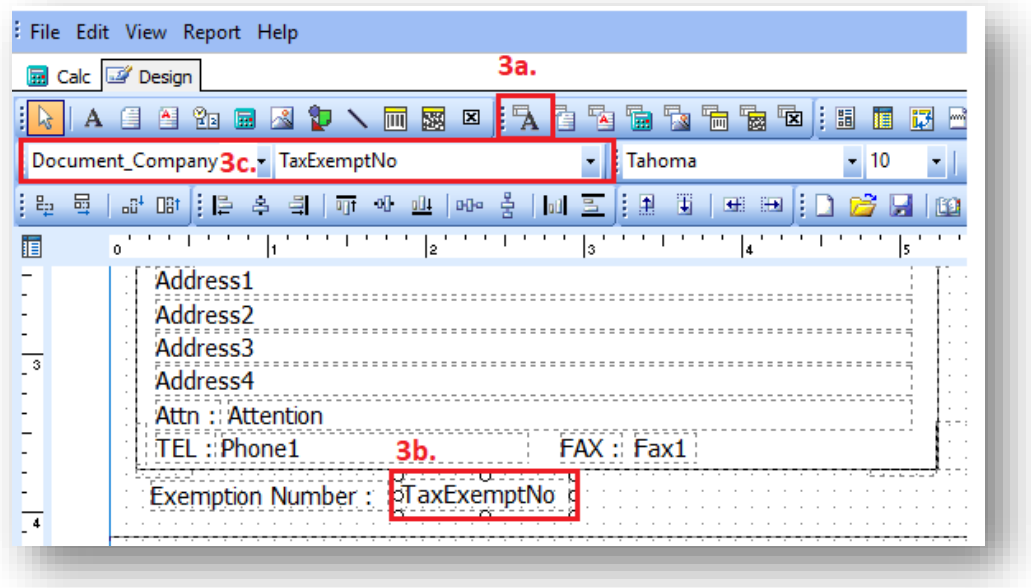

- 4a : click on the A label icon
- 4b : click on the area that you want to locate the field
- 4c : rename the label

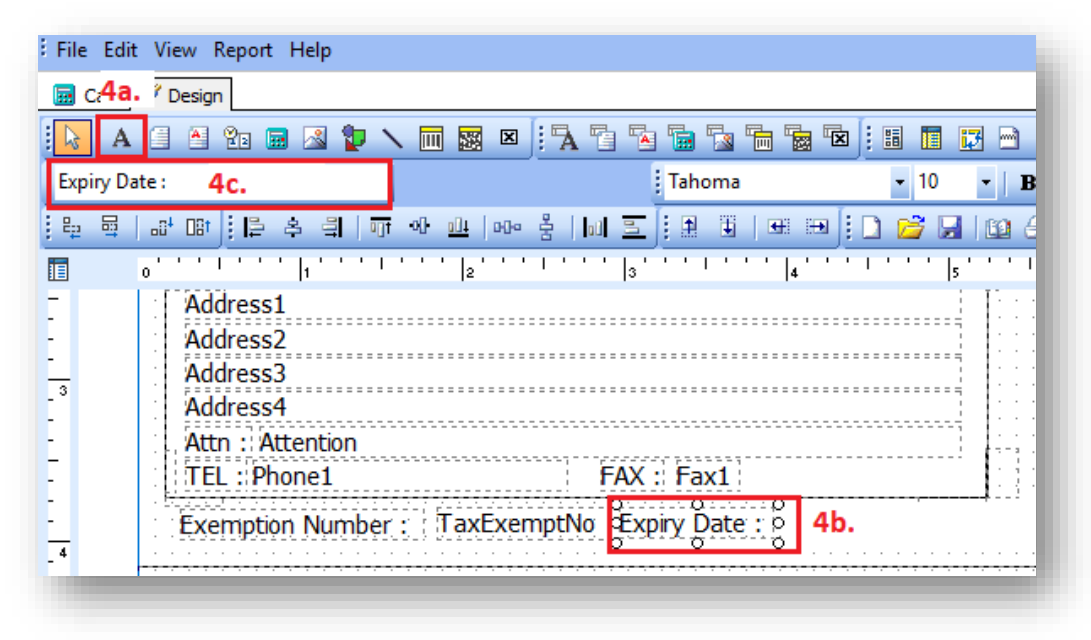

- 5a : click on the DBText field
- 5b : click on the are that you want to located the field
- 5c : select Document Company & TaxExpDate

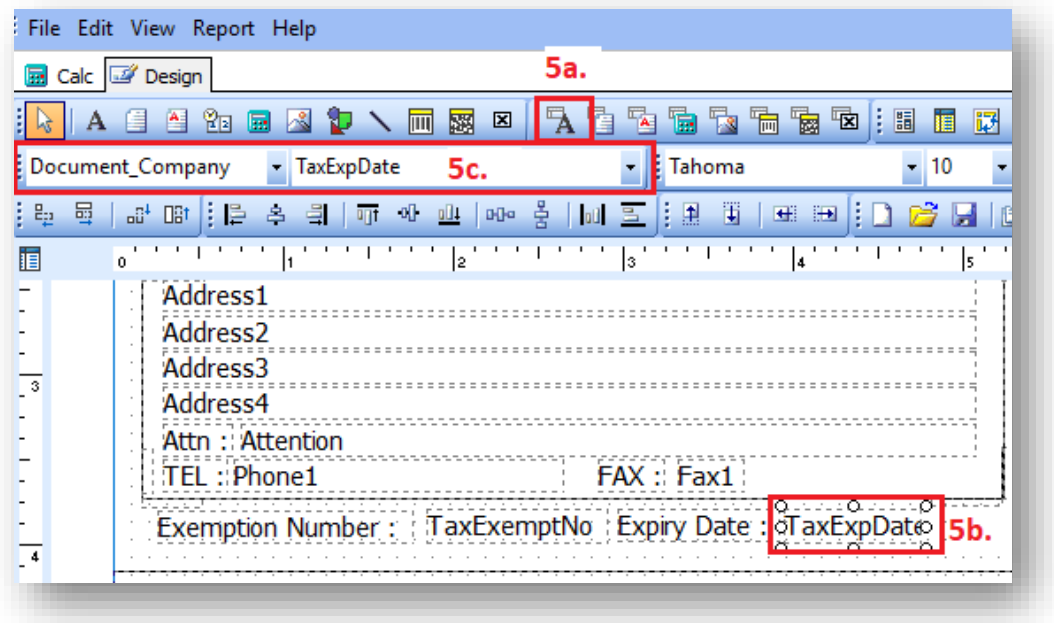

Part C : Save as a new report name & preview the new format Once you complete, go file | save as | enter a new report name | Save

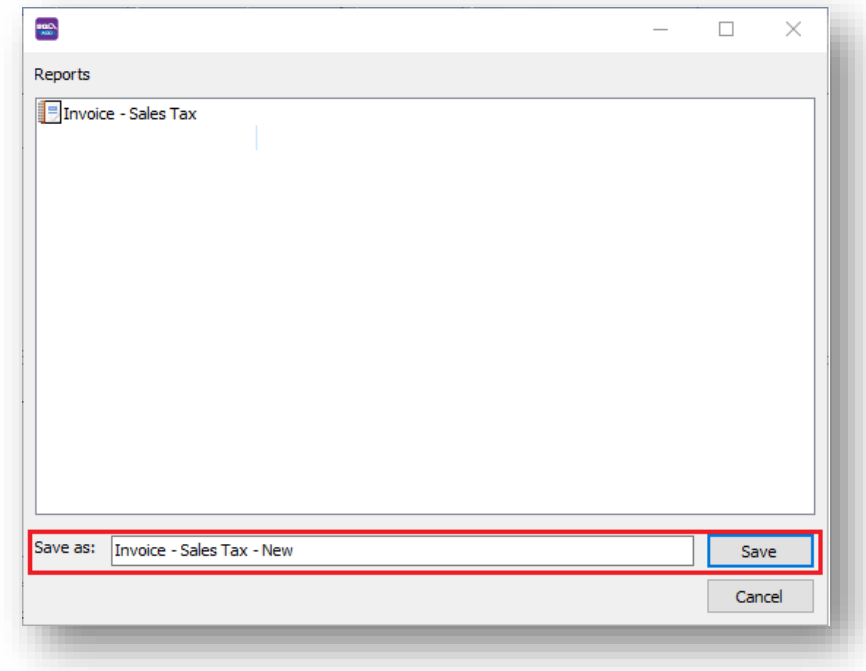

Preview your new report

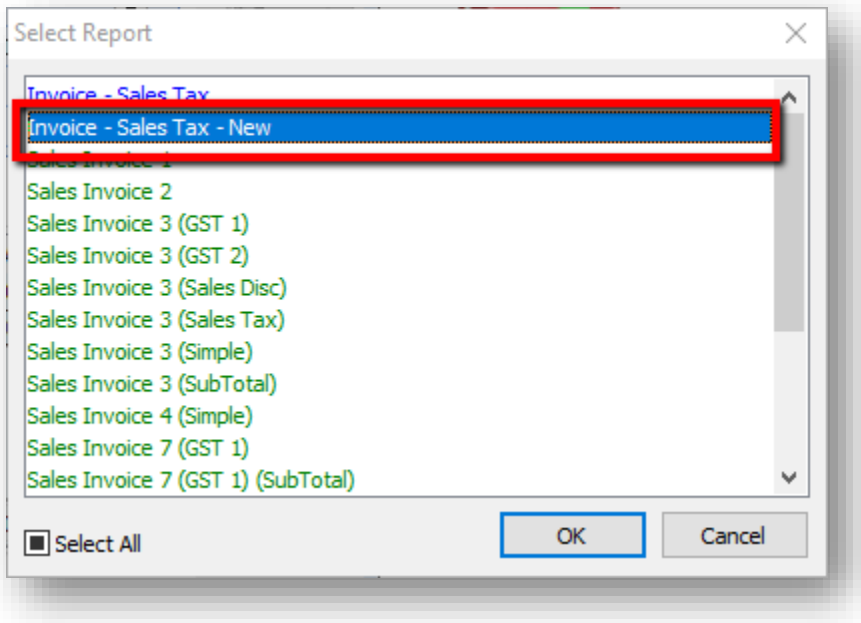

## The exemption number & expiry date added

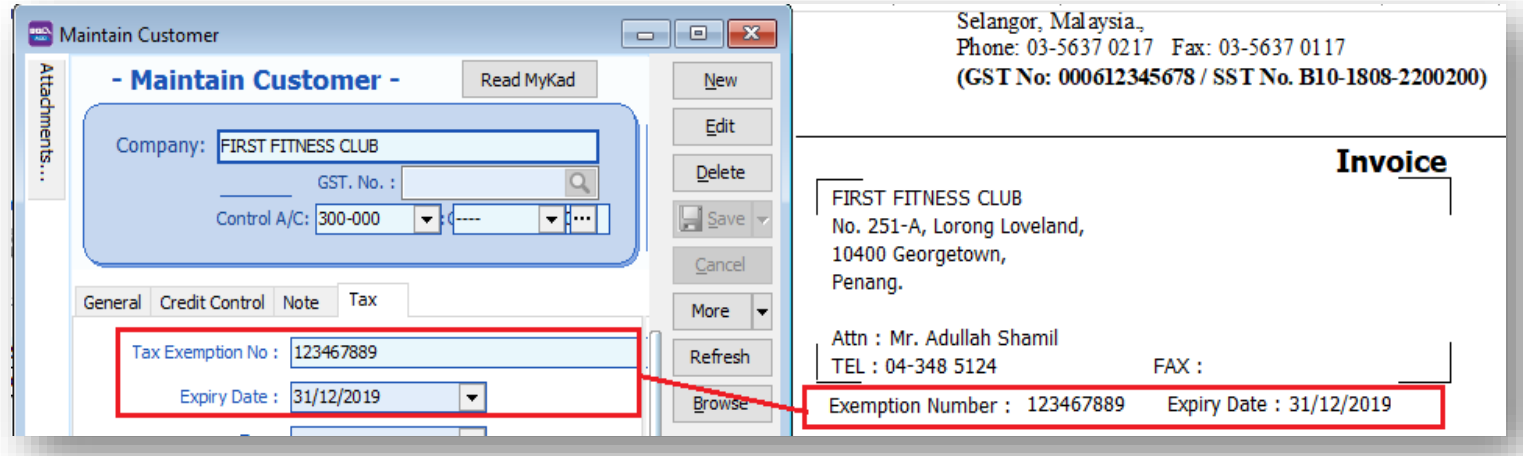